Please navigate to the official website of Lakewood Yacht Club at [www.lakewoodyachtclub.com.](http://www.lakewoodyachtclub.com/) Once there, proceed to the "Youth Sailing" section. Locate the specific program for which you intend to register and access the corresponding page. Kindly complete the provided Registration Form in its entirety, ensuring that all necessary information is accurately supplied. Upon completing the form, finalize the registration process by selecting the "SUBMIT" option.

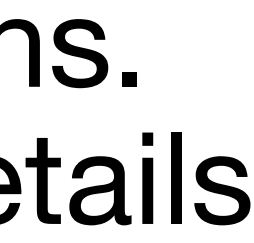

### NON-MEMBER REGISTRATION GUIDELINE

This information is intended solely for non-member registrations. Members are kindly requested to log in to access exclusive details and information designated for members.

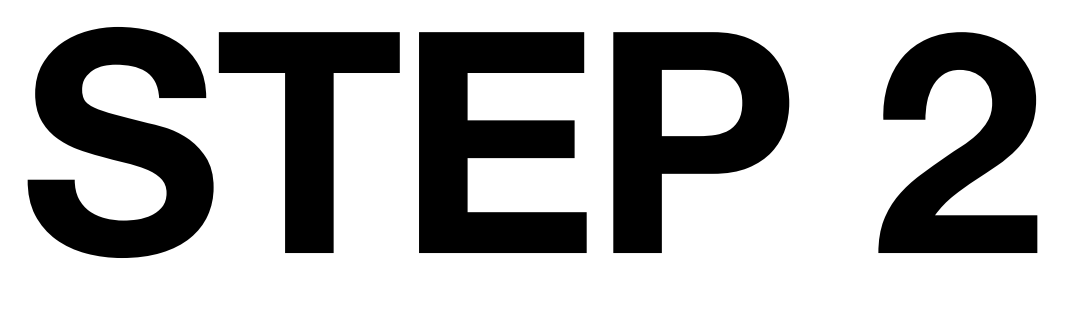

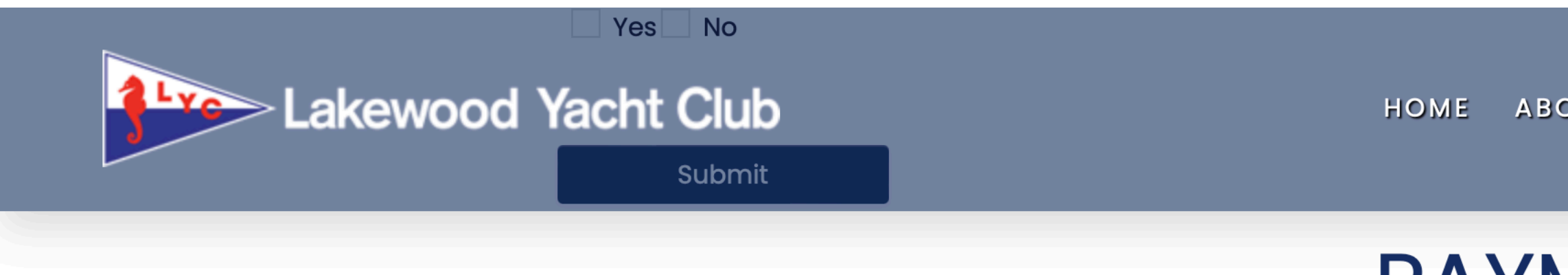

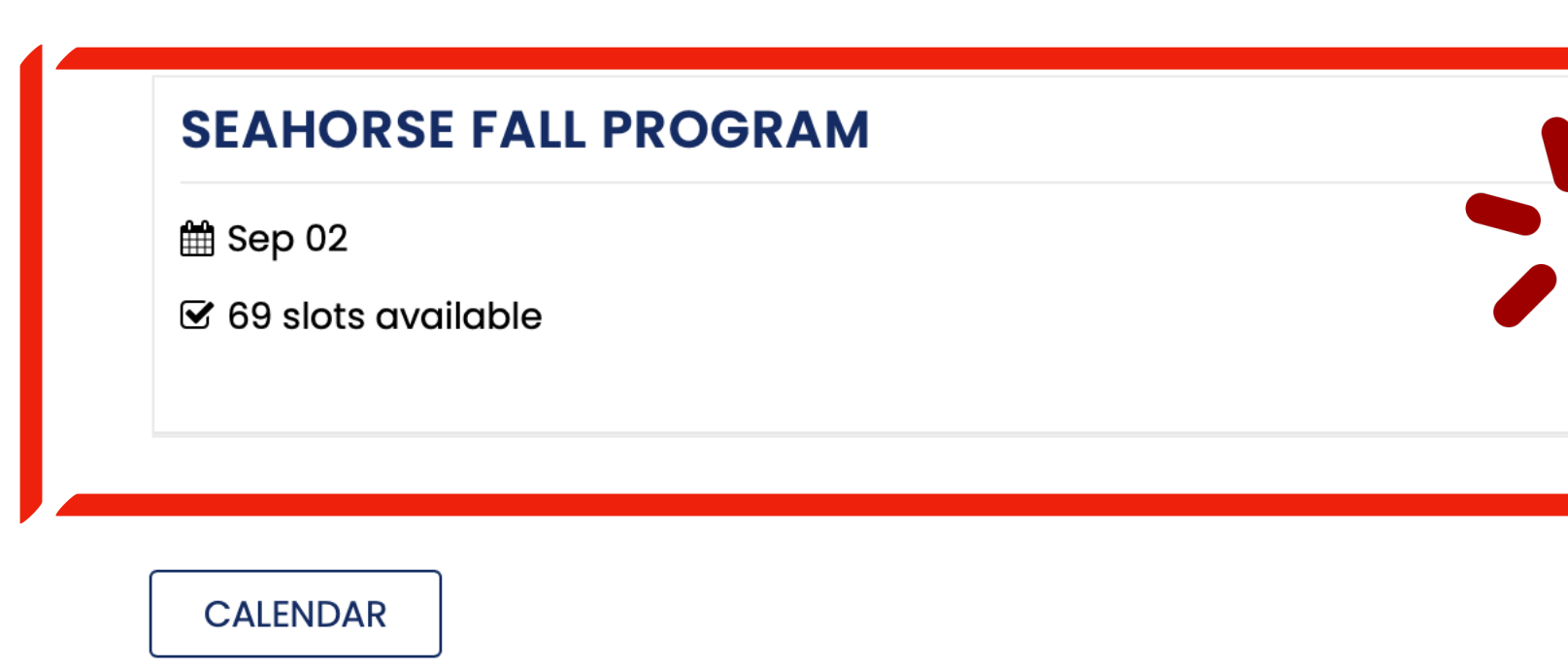

Following the submission of the registration form, please proceed to the "Payment" section located below the form. Click on the designated area within the red box to access the payment portal. You may select any part of the enclosed region to initiate this action.

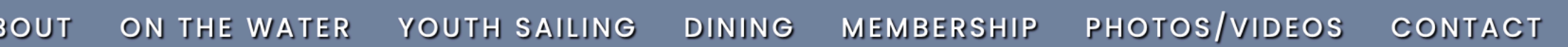

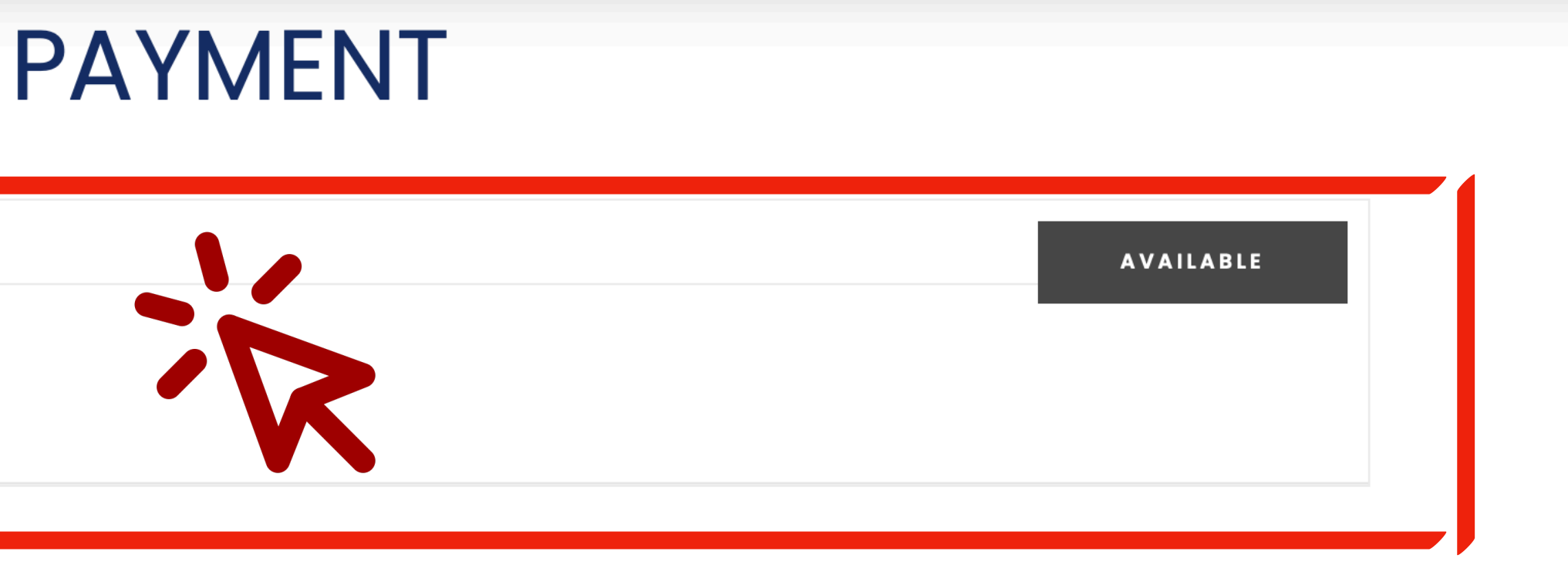

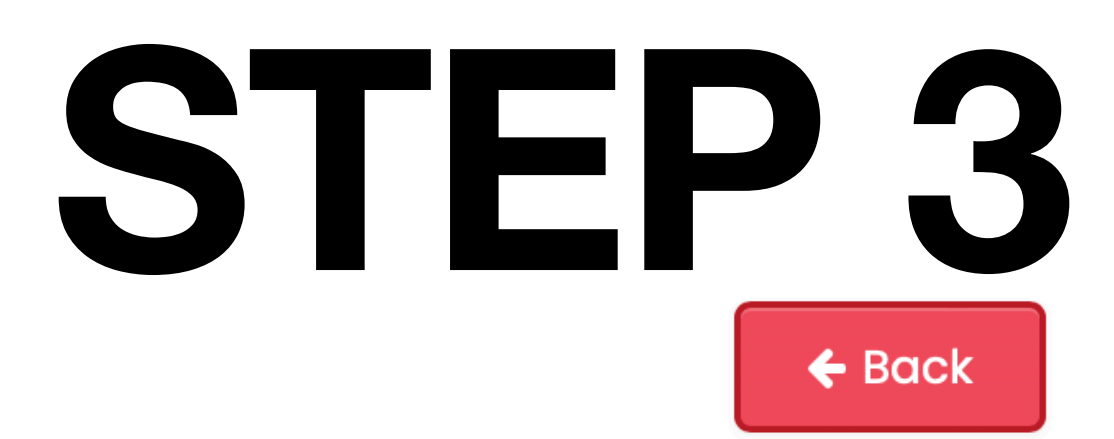

#### **Seahorse Fall Program**

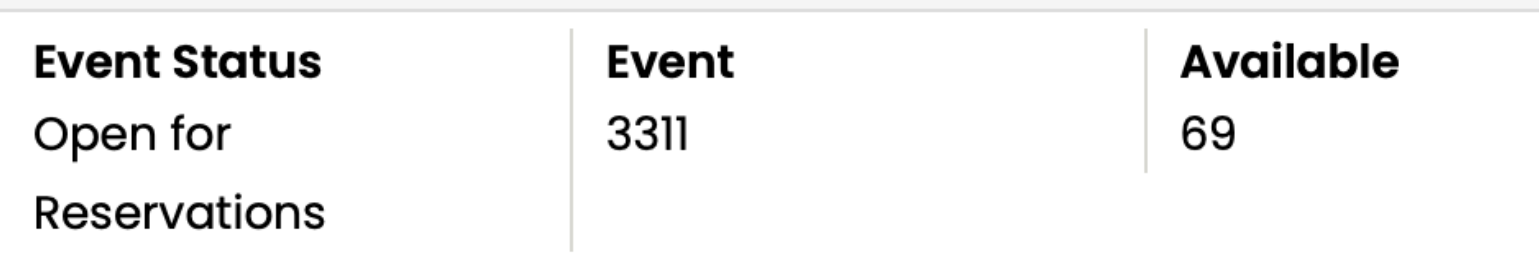

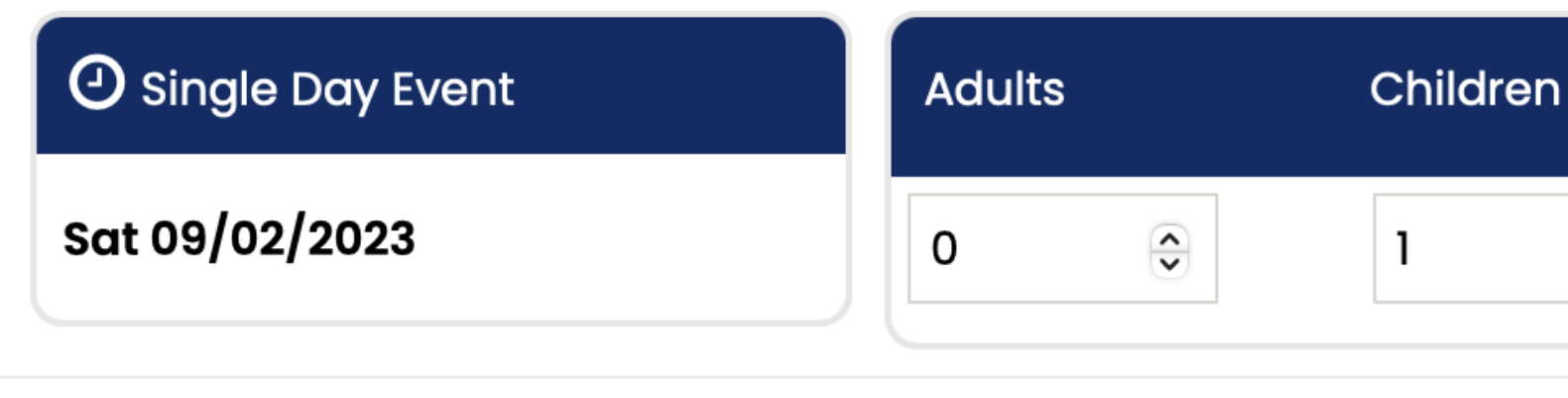

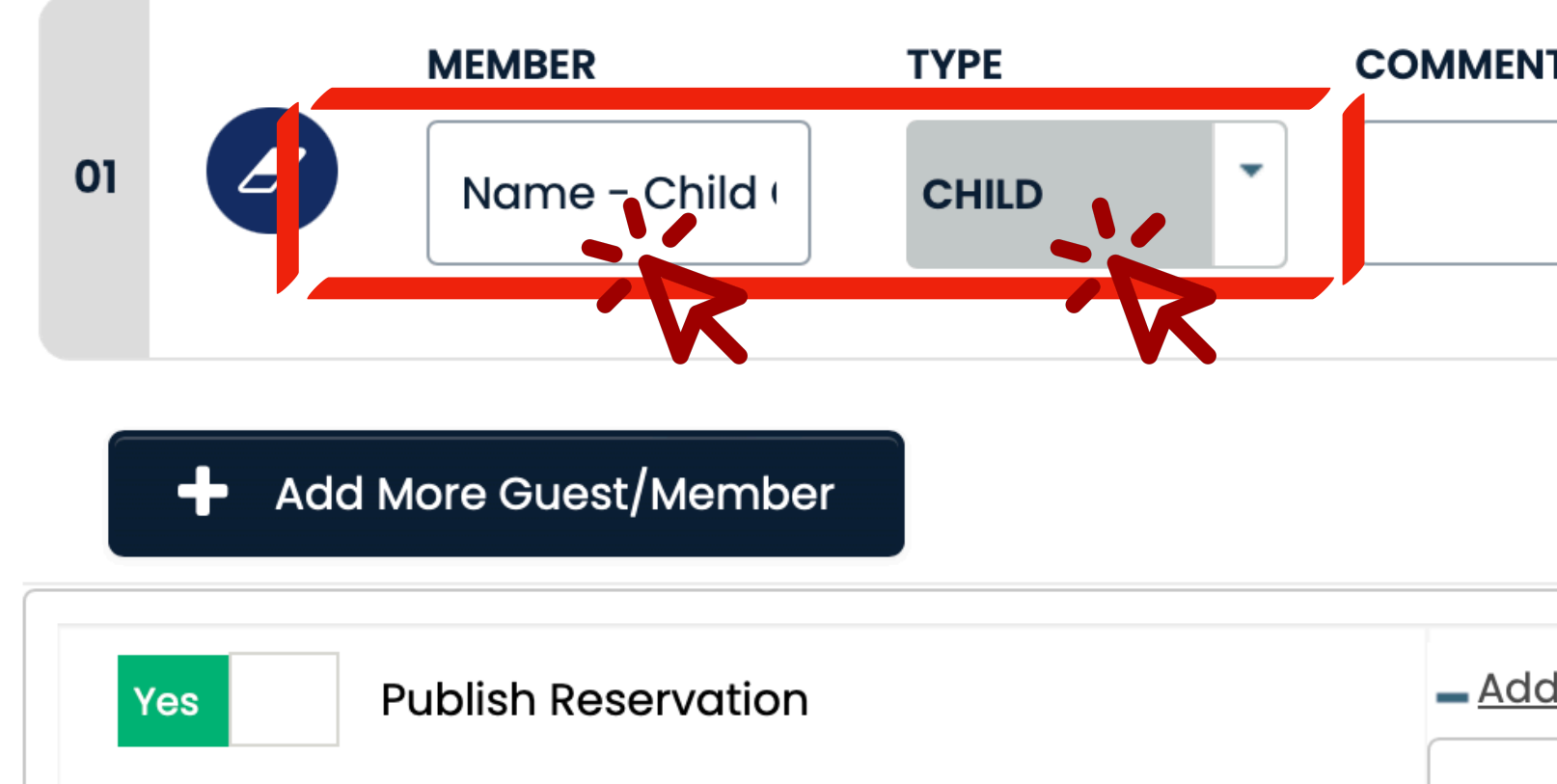

Upon reaching the subsequent screen, kindly enter the name of the registrant in the designated field. Additionally, select the "Child" option to specify the registrant's participant status.

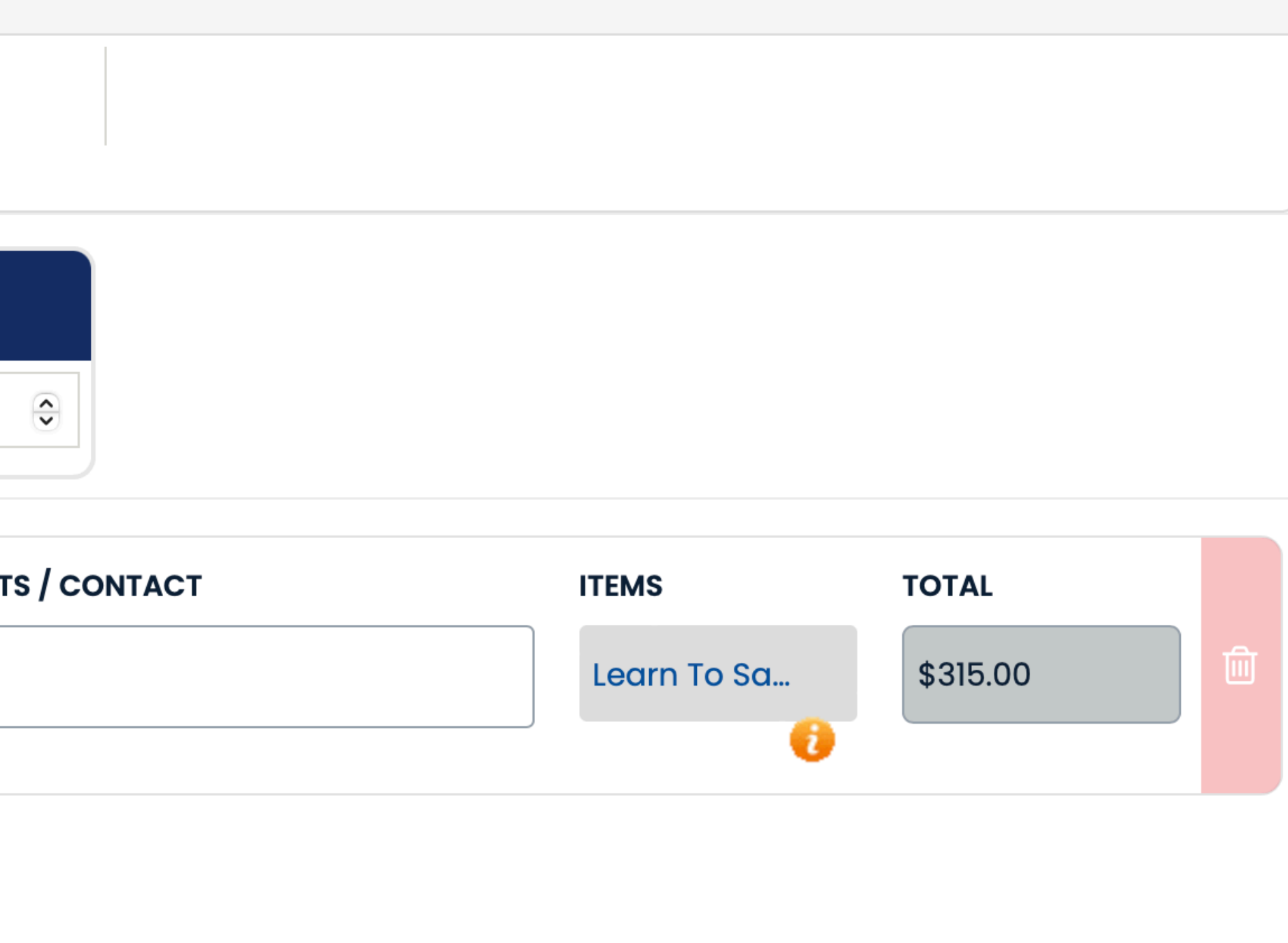

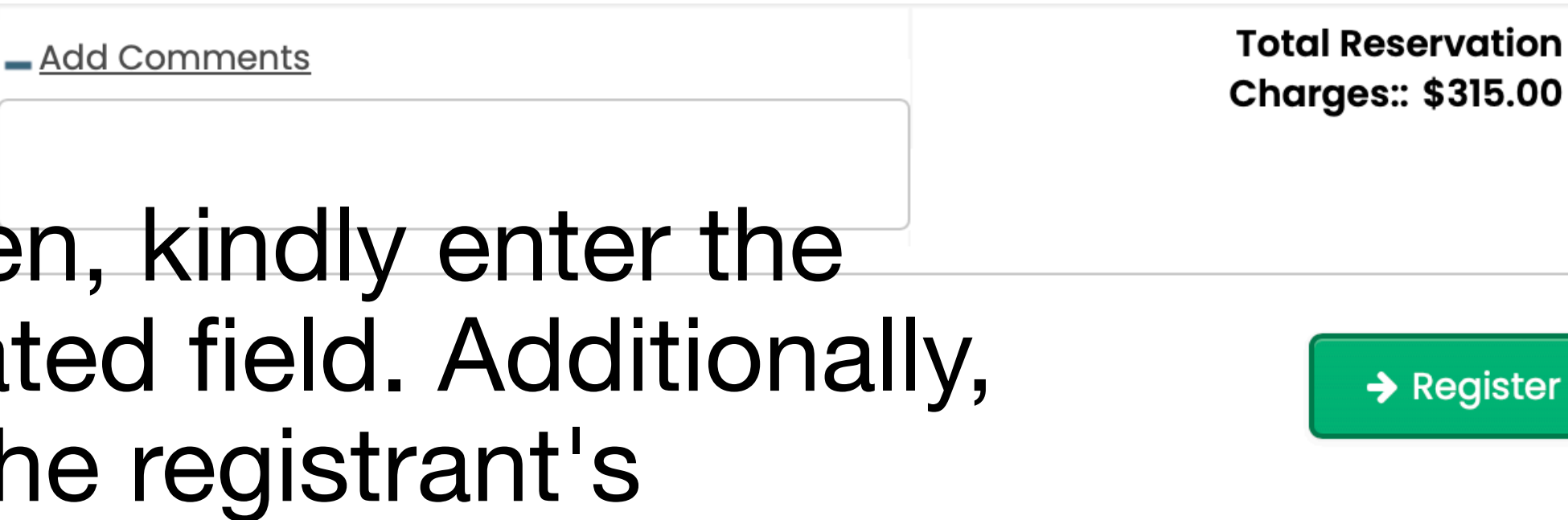

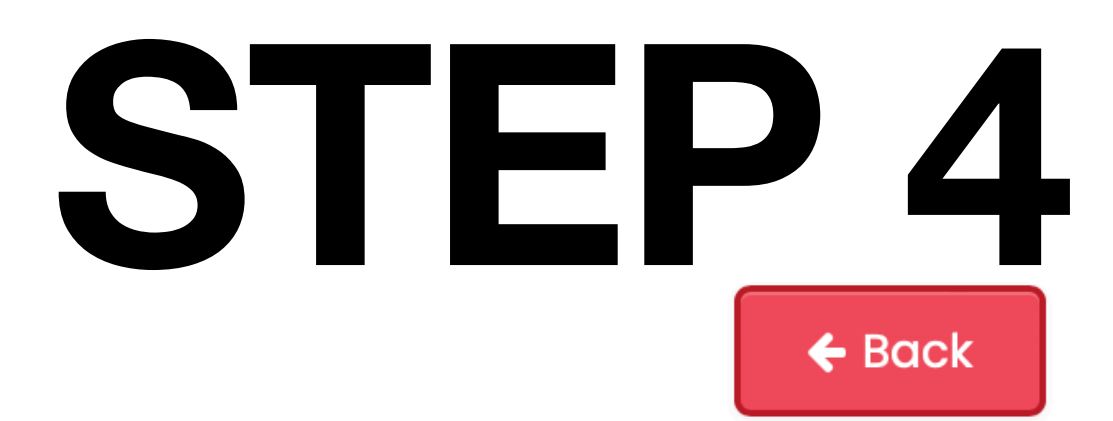

#### **Seahorse Fall Program**

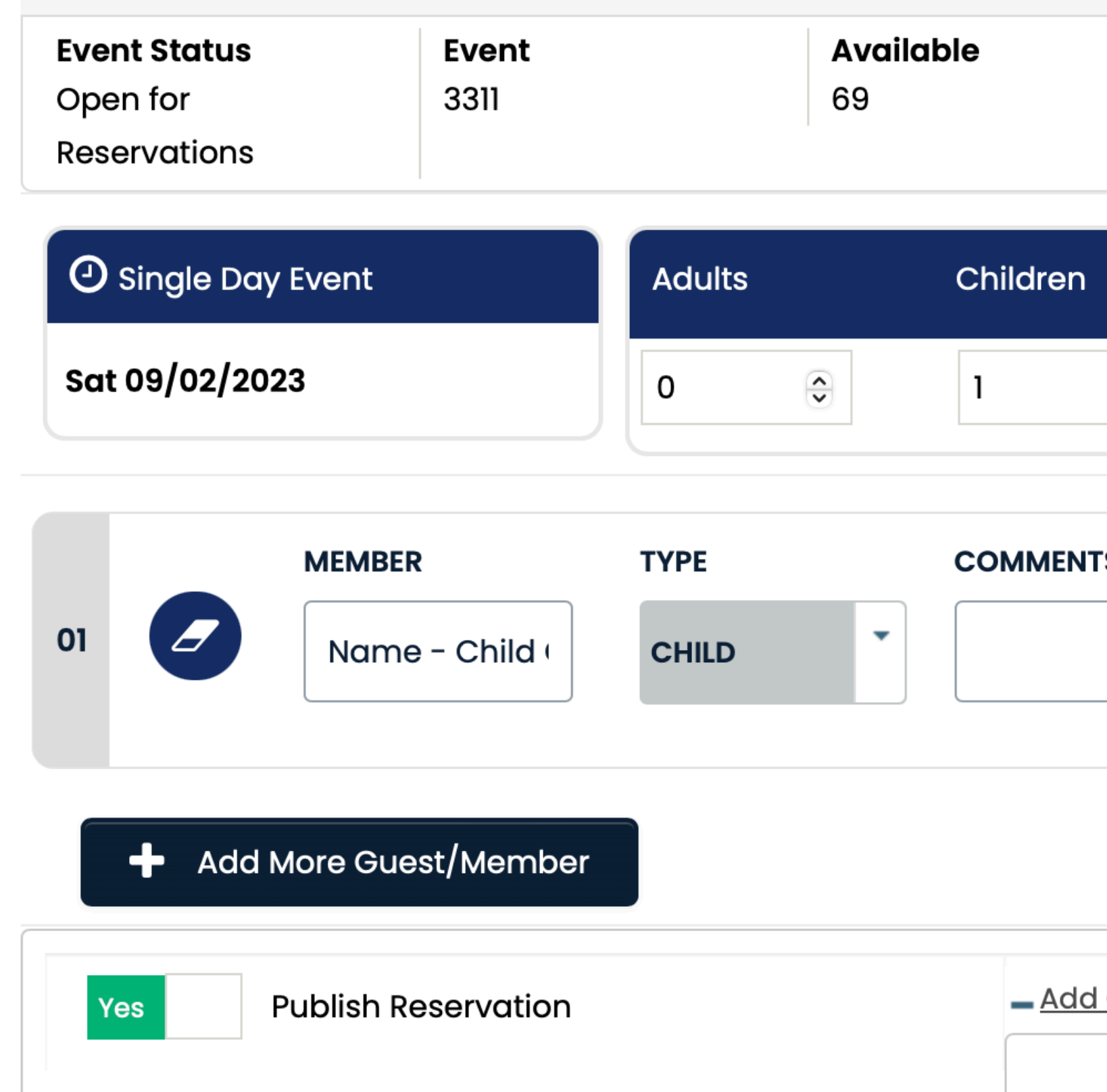

Upon correctly populating the "Member" and "Type" fields, the system will proceed to populate program options within the designated "ITEMS" box. To proceed with selecting a program, kindly click within the "ITEMS" box and make your desired program choice.

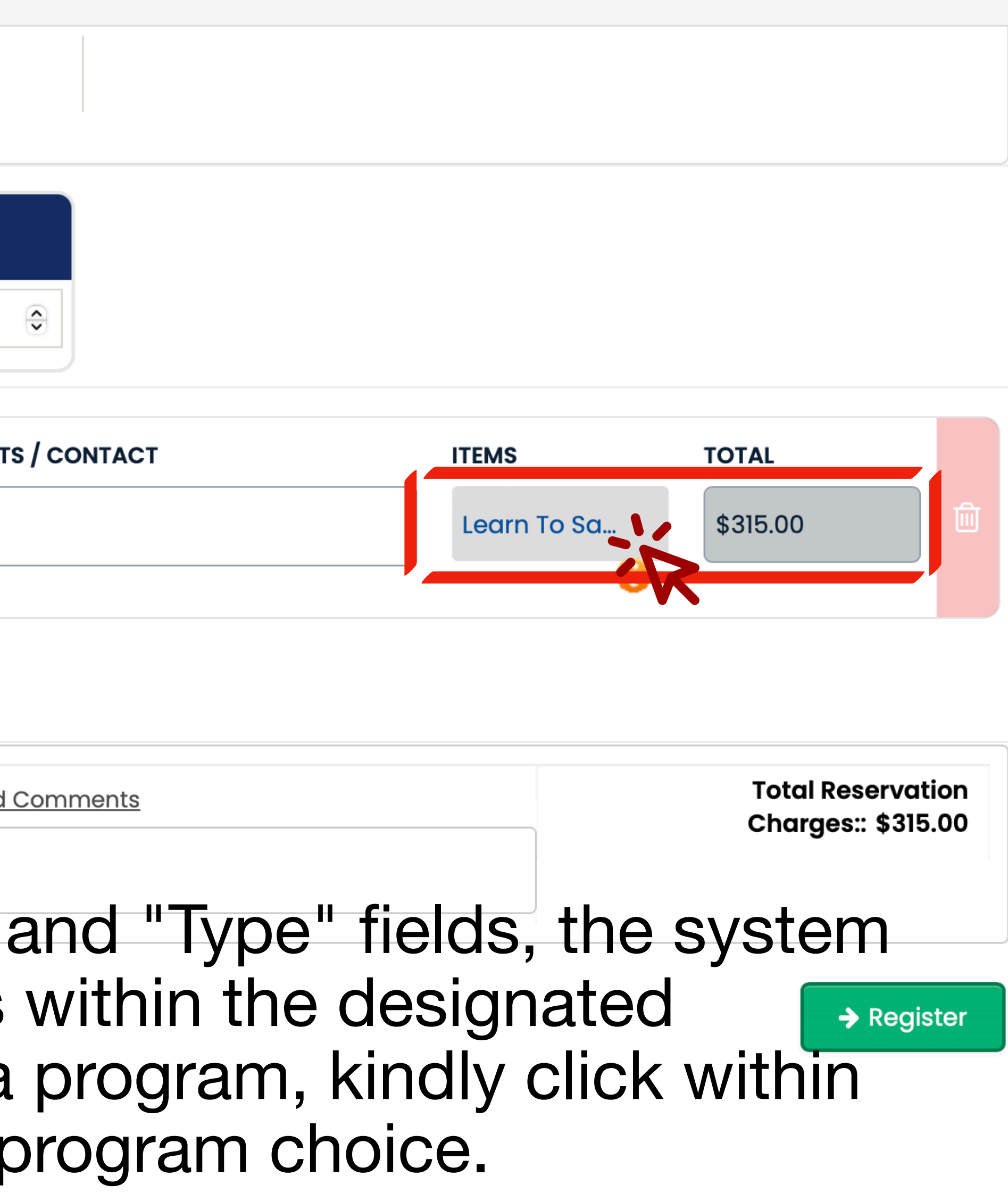

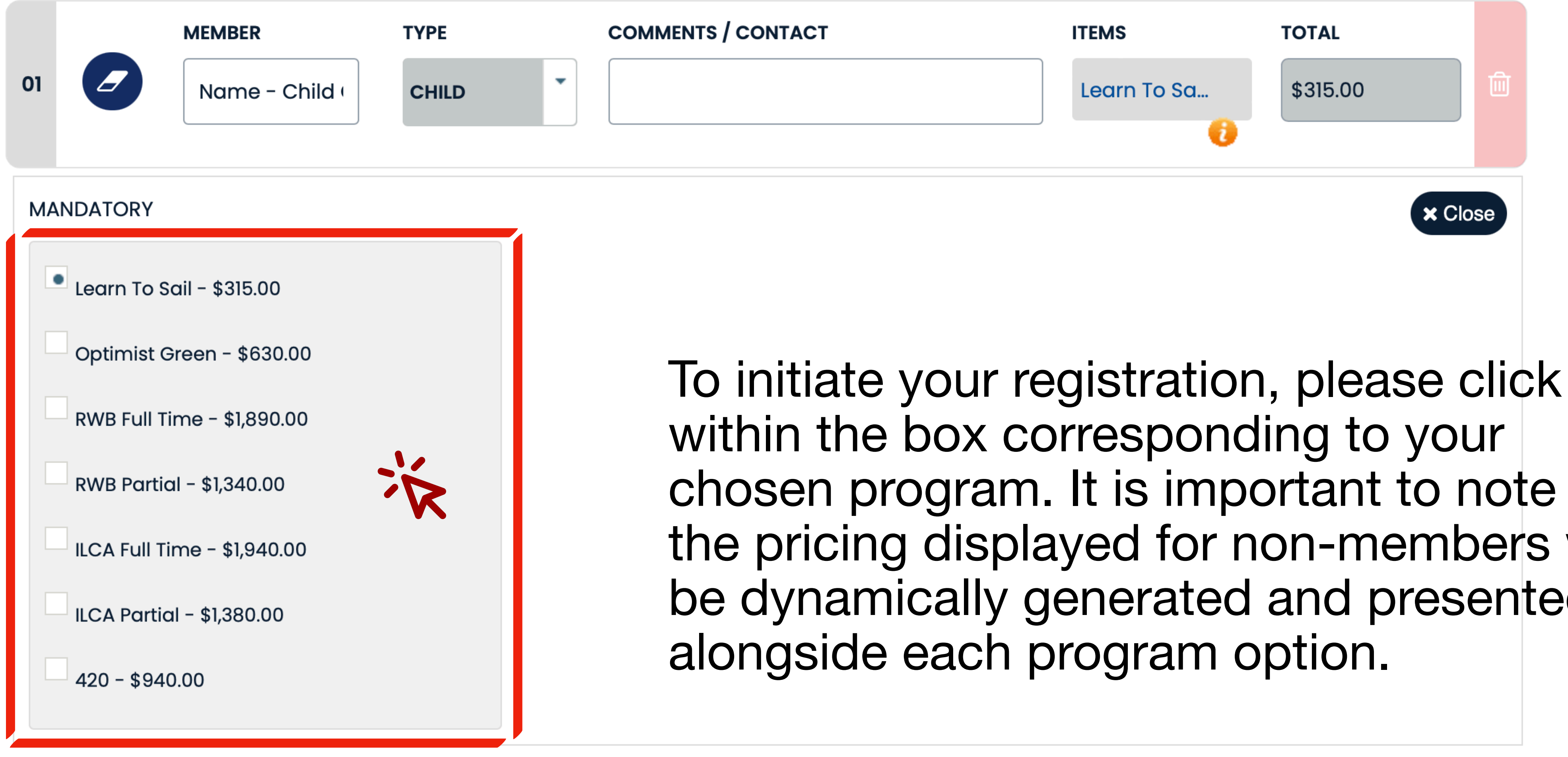

chosen program. It is important to note that the pricing displayed for non-members will be dynamically generated and presented

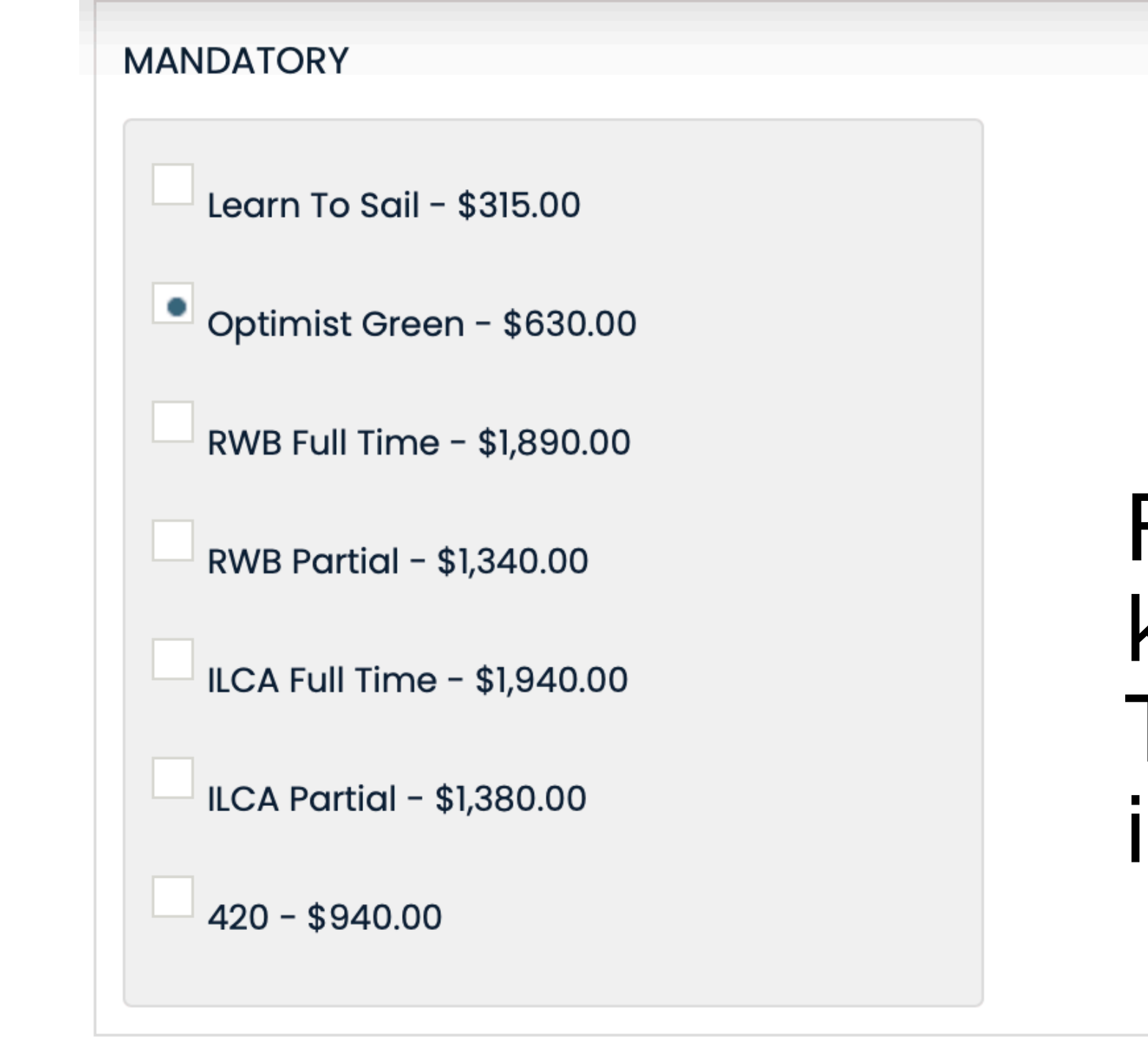

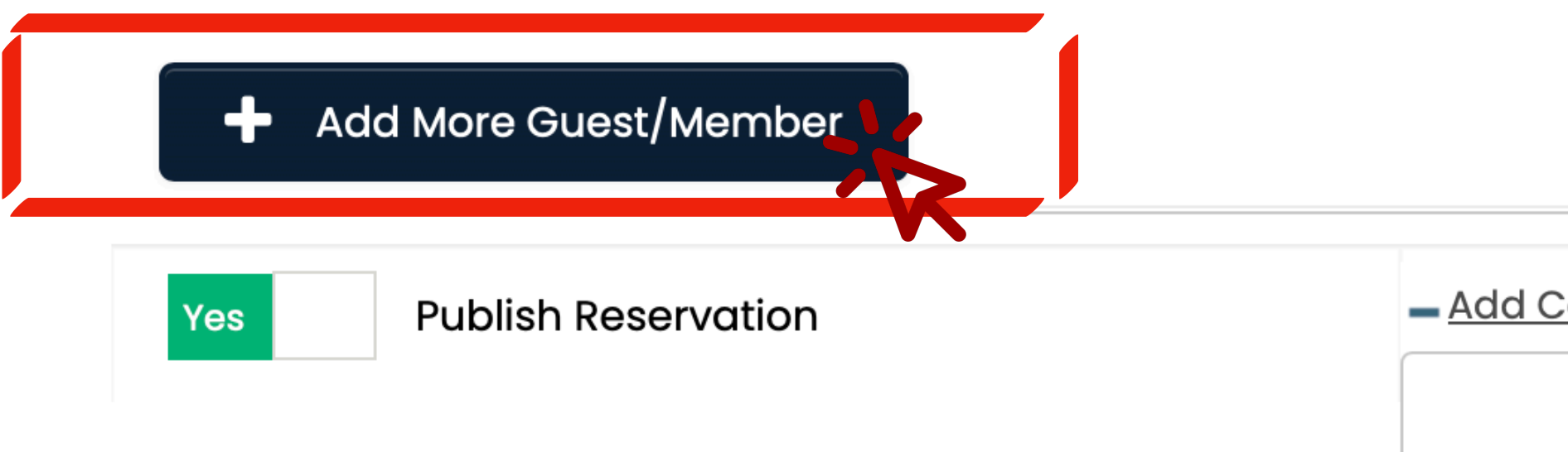

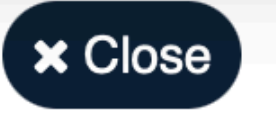

### For registering a second or additional registrant, kindly select the "Add More Guest / Member" box. This will facilitate the process of including multiple individuals in the registration.

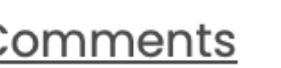

**Total Reservation Charges:: \$945.00** 

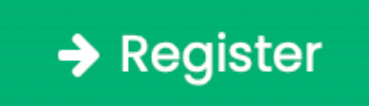

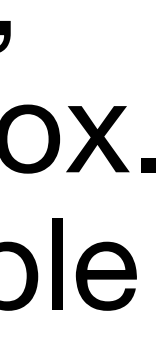

Please follow the same procedure as the first register for. It's important to reiterate that the pricing for non-members will continue to be

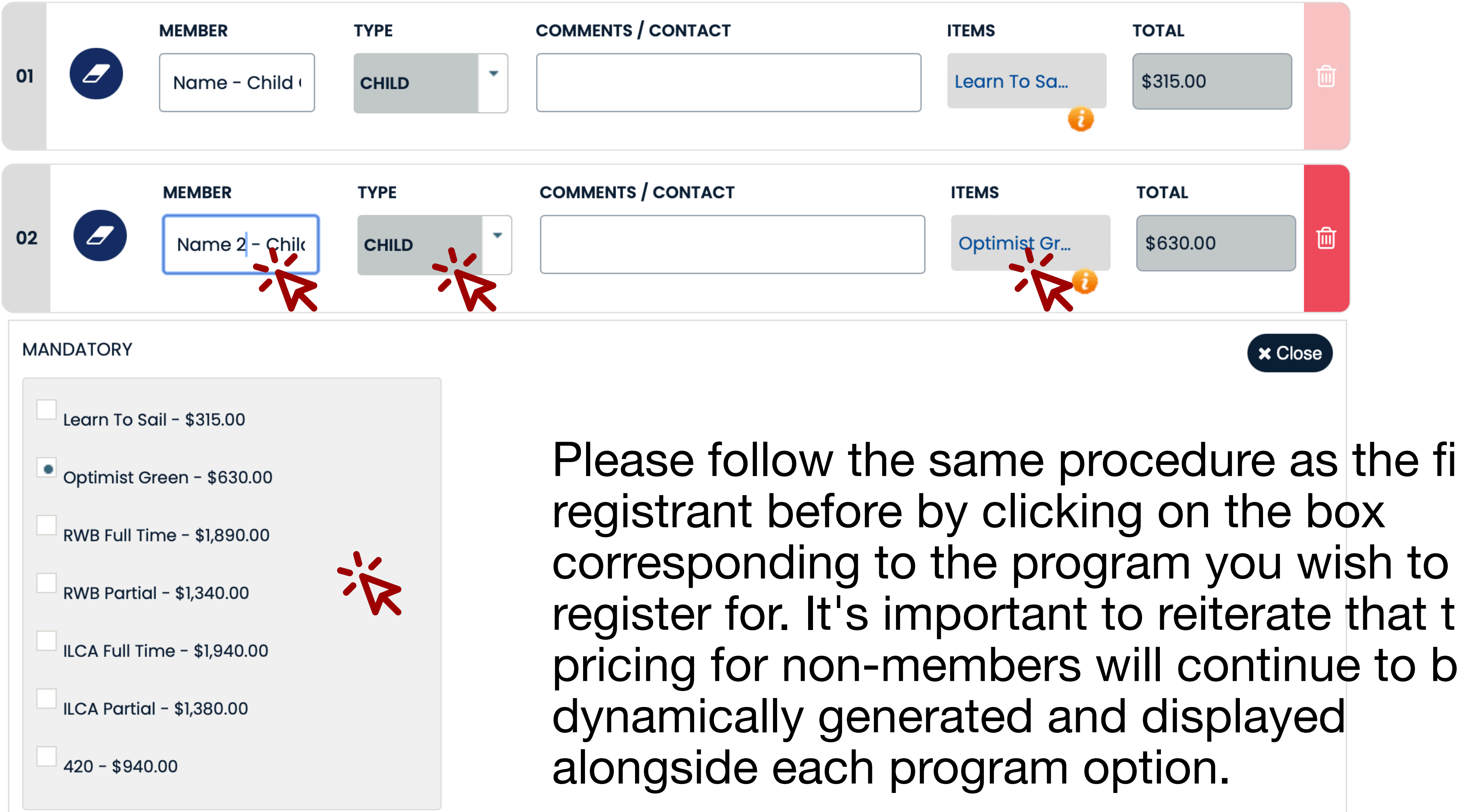

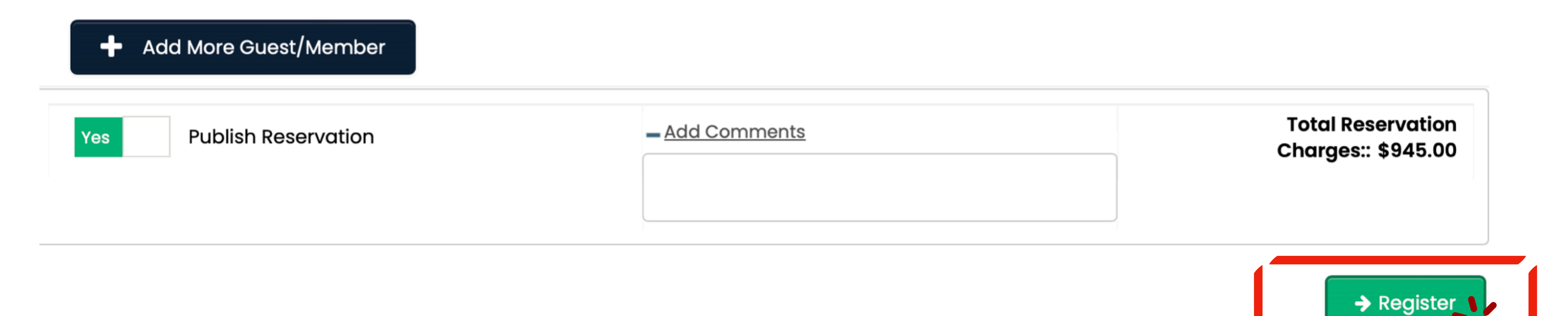

### Upon successfully entering the required login information accurately, proceed by selecting the "Register" button. This action will confirm your registration for the chosen program.

### & Guest Registration

#### **Register For A New Account**

Please fill in all mandatory fields marked with \*

Name

Email:\*

**First Name** Men Pass Last Name Surname name@domain.com Member Type:\* | SH - Guest **Phone Number:** 0000000000 Gender:\* Unknown & Register **x** Clear Form

#### **I Am Already User**

Please sign in using your member number and your password.

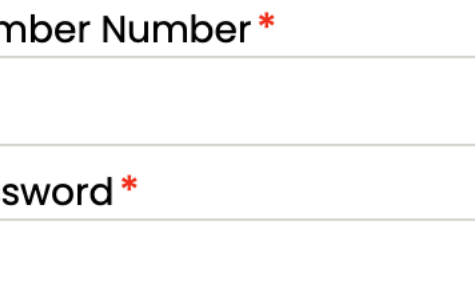

#### $\bullet$  Sign In

Upon receiving confirmation of your registration, it is necessary to proceed with the creation of a new user account in order to finalize the payment process. Kindly provide the essential information in the provided form and subsequently select the "Register" button to proceed.

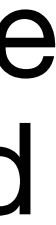

### & Guest Registration

 $\vee$  Dear Name Surname,

Congratulations, Your account has been created successfully. Please login with the following credentials:

Member number : SHG13SH Password: surname

Email has also been sent to your email address.

**Regards**, Northstar Club Management Administration

#### **Member Login**

Please sign in using your member number and your password.

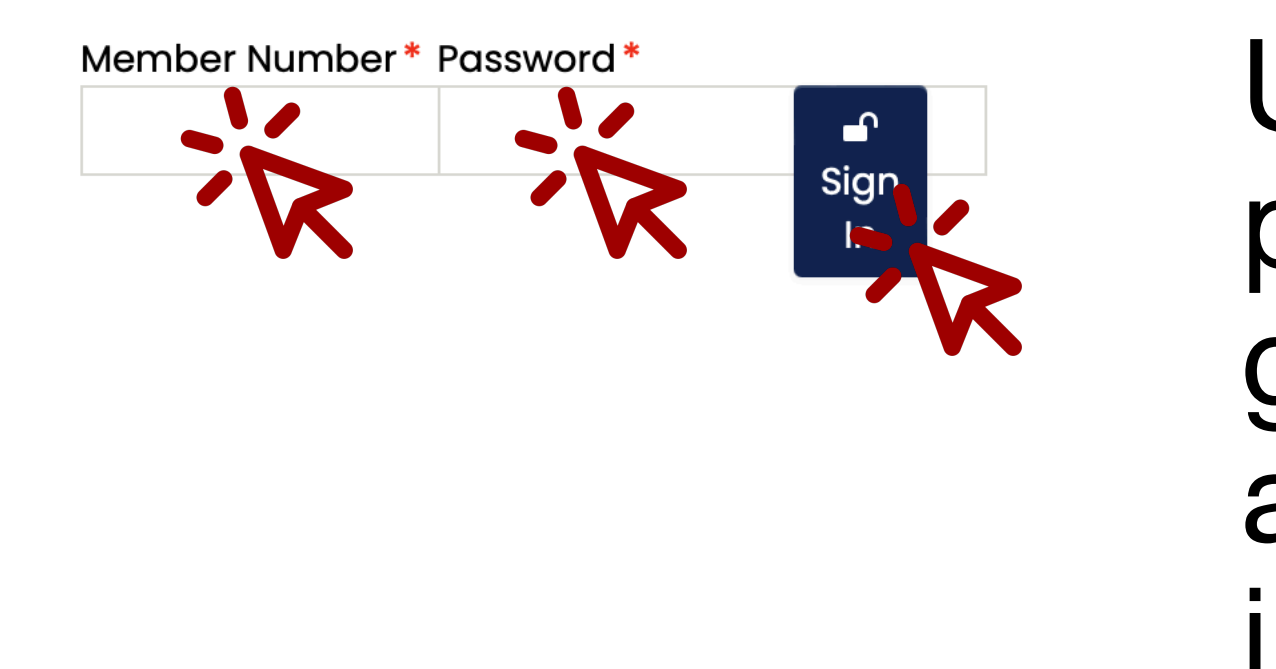

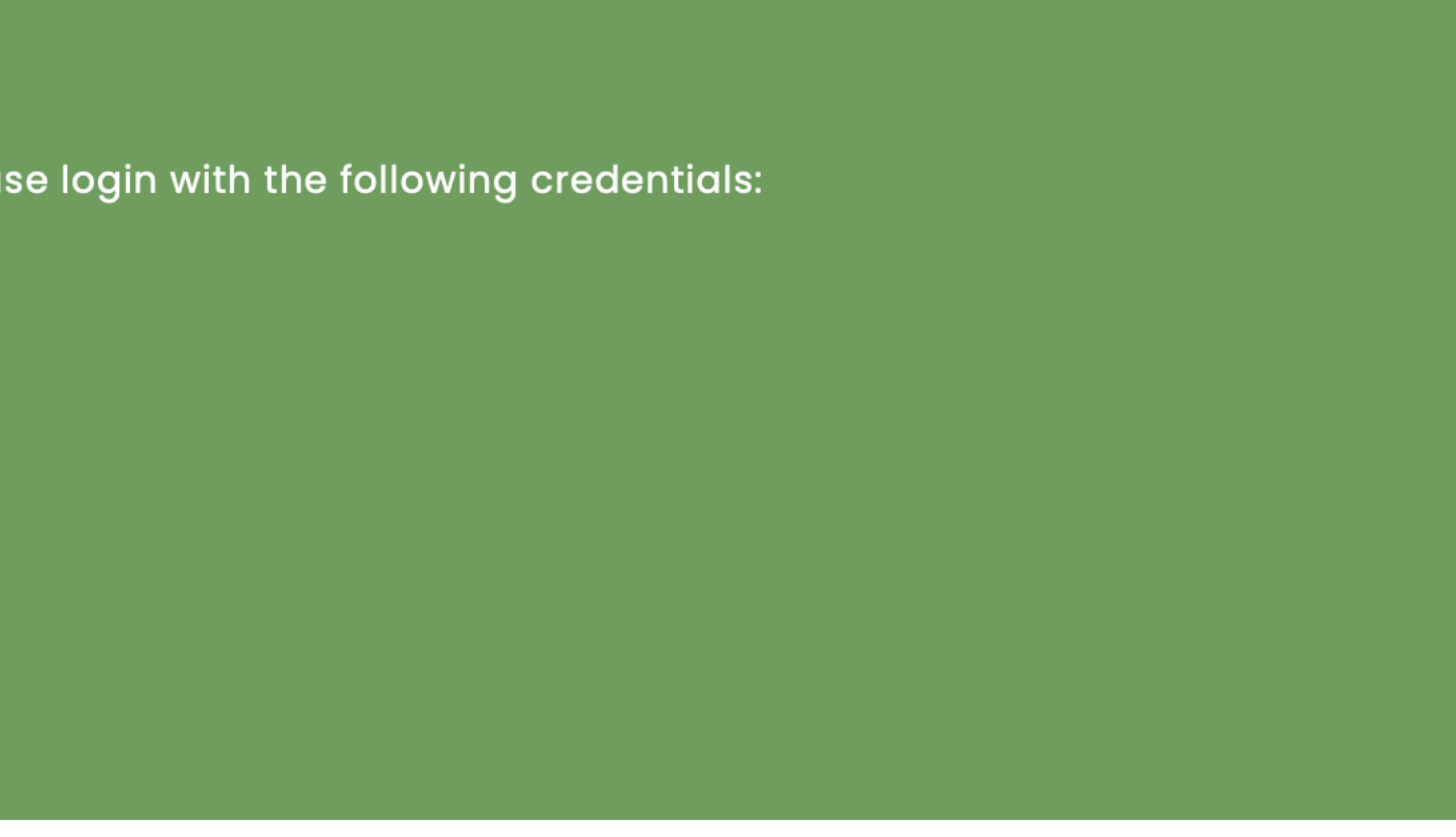

Upon clicking the "Register" button in the previous screen, the system will automatically generate a username and password for your account. You can utilize this same screen to log in using the provided credentials.

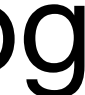

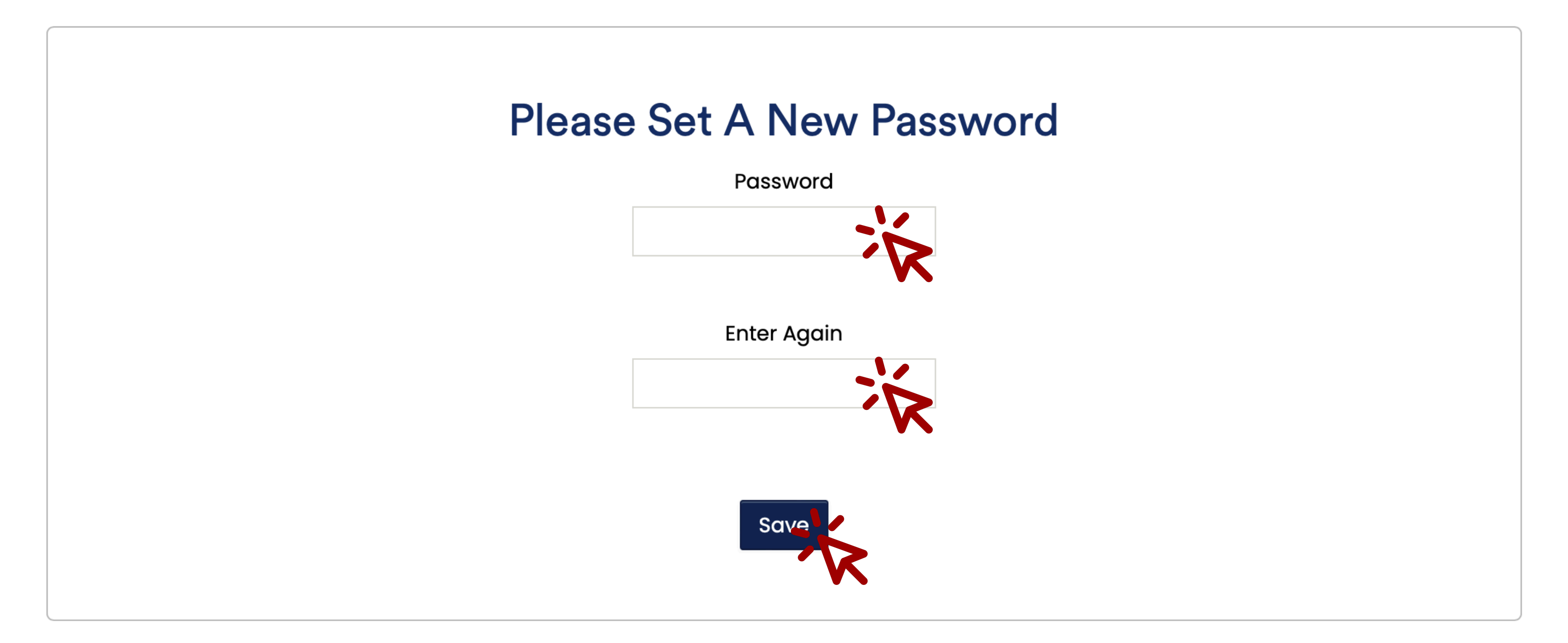

### Once logged in, please navigate to the next screen in order to update your password.

You've successfully logged in! Please provide us with a security question in case you forget your password in the future. Once complete, you will be directed to the member homepage of the website.  $\div$ 

#### **Password Reminder**

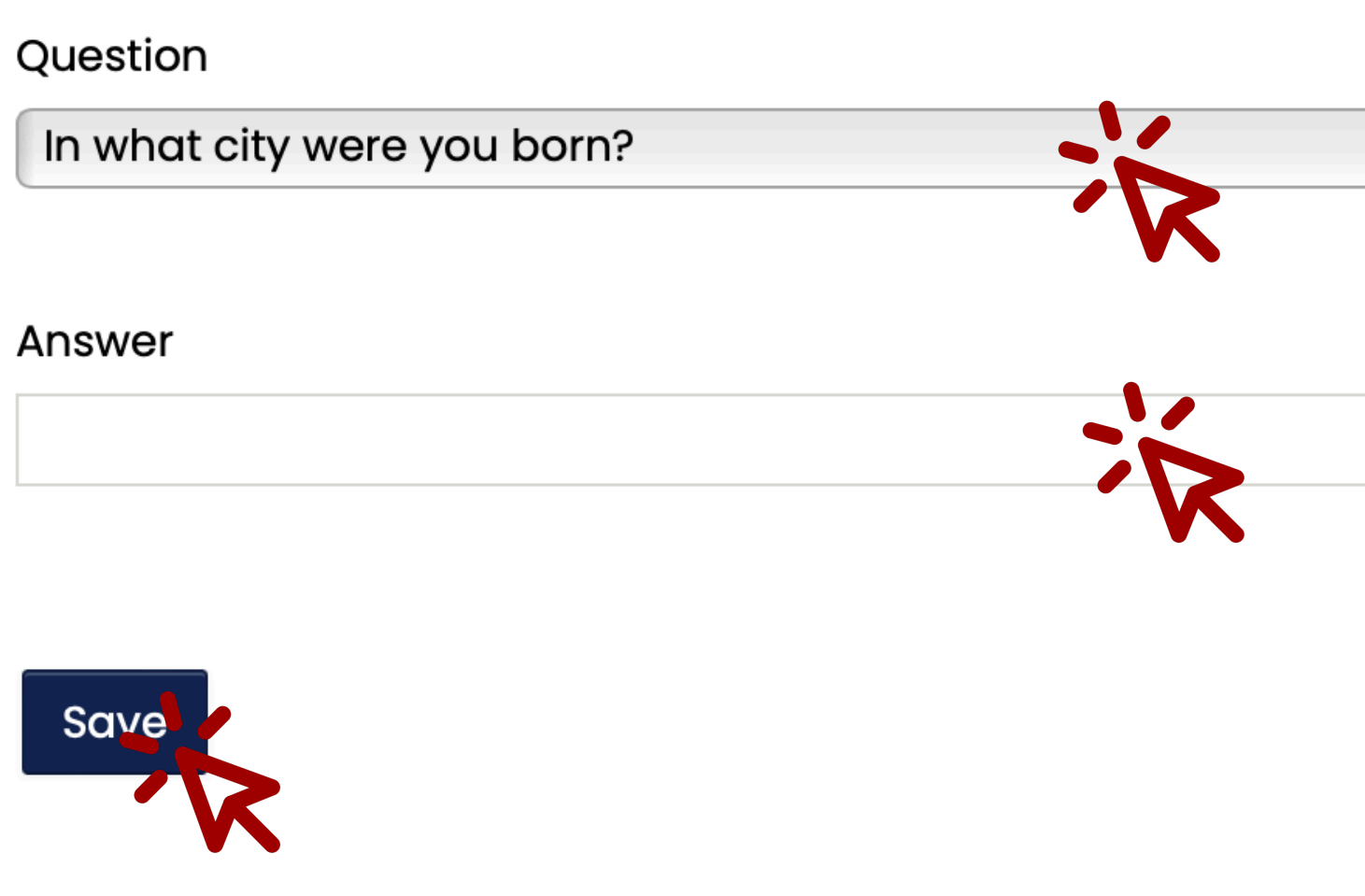

The system will prompt you to establish a password reminder. Please provide a security question and its corresponding answer for this purpose.

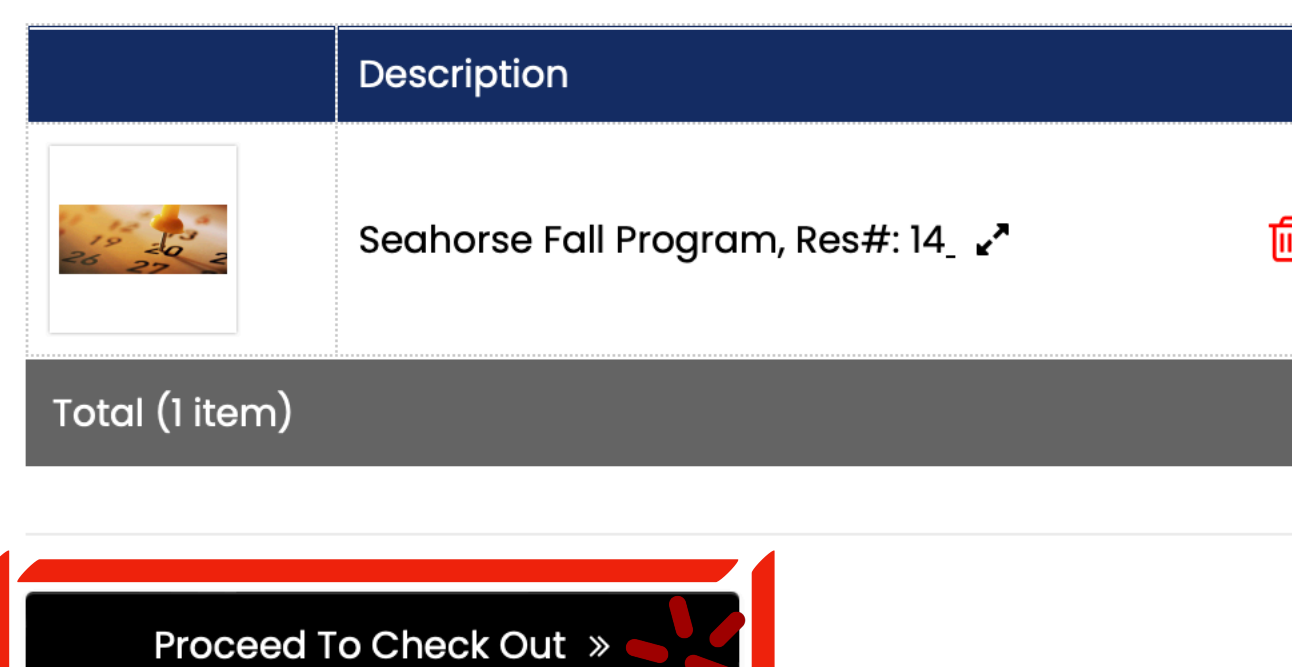

Your status as a recognized user has been established, and the system will guide you to your cart. Kindly click on the

"Proceed to Checkout" option in order to finalize the payment process.

### **E** Shopping Cart

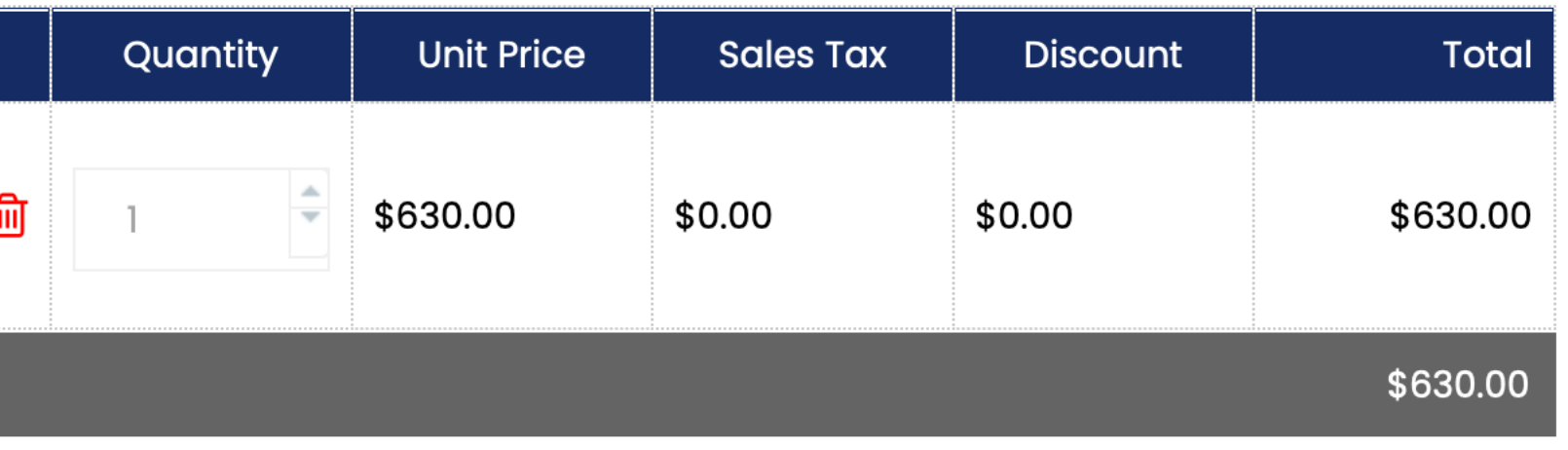

Card Type<sup>\*</sup>  $\frac{1}{\sqrt{2}}$ **American Express** Card Information MasterCard VISA **DISCOVER** Card Number:<sup>\*</sup> Expiry Date:\*  $CVV:$  ? **Customer Information** Customer Title: First Name: Middle Name: Last Name: Company Name: Address One: Address Two: City: Country **State or Province** Postal Code: Save Informatic

In the final stage of the process, kindly ensure that you fill out all necessary details within both the "Card Information" and "Guest Information" sections. Once these sections are fully completed, your registration will be successfully completed.

 $\ddot{\textbf{x}}$ 

ぶぶ ぶぶ

冷